# **User Manual**

## cMT Viewer Startup Guide

### **Table of Contents**

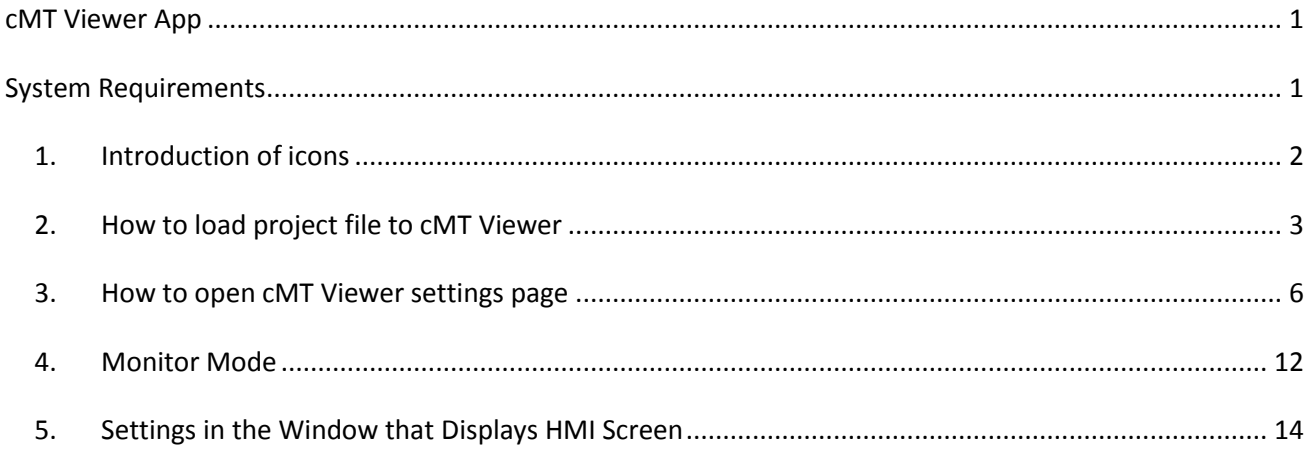

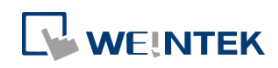

#### **cMT Viewer App**

cMT Viewer can connect and control cMT / cMT X Series HMI models. The devices that support cMT Viewer include: cMT-iV5/cMT-iV6 (Built-in), iPad/iPhone (Download from APP Store), Android (Download from Google Play), Windows (in EasyBuilder Pro installation directory).

#### **System Requirements**

```
PC Operating System:
Windows® 7 SP1 (32bit / 64bit), Windows® 8 (32bit / 64bit), Windows®8.1 (32bit / 64bit),
Windows® 10 (32bit / 64bit)
```
Minimum Hardware Requirement: RAM 2G (Recommended)

Display Setting:

When encountering display issues, please execute DisplaySetting.exe in the installation folder and change rendering method to "Software render".

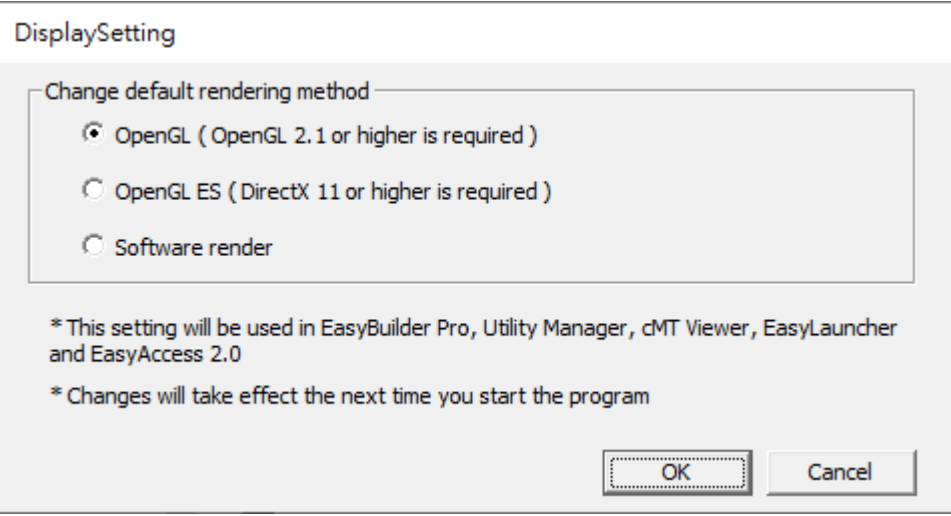

Please note that:

- 1. Each cMT Viewer device can simultaneously connect with 4 cMT / cMT X Series models.
- 2. Each cMT Viewer device can simultaneously monitor 50 cMT / cMT X Series models (under Monitor Mode).
- 3. Each cMT / cMT X Series model can simultaneously connect with 3 cMT Viewer devices.

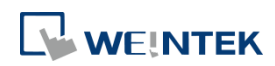

#### **1. Introduction of icons**

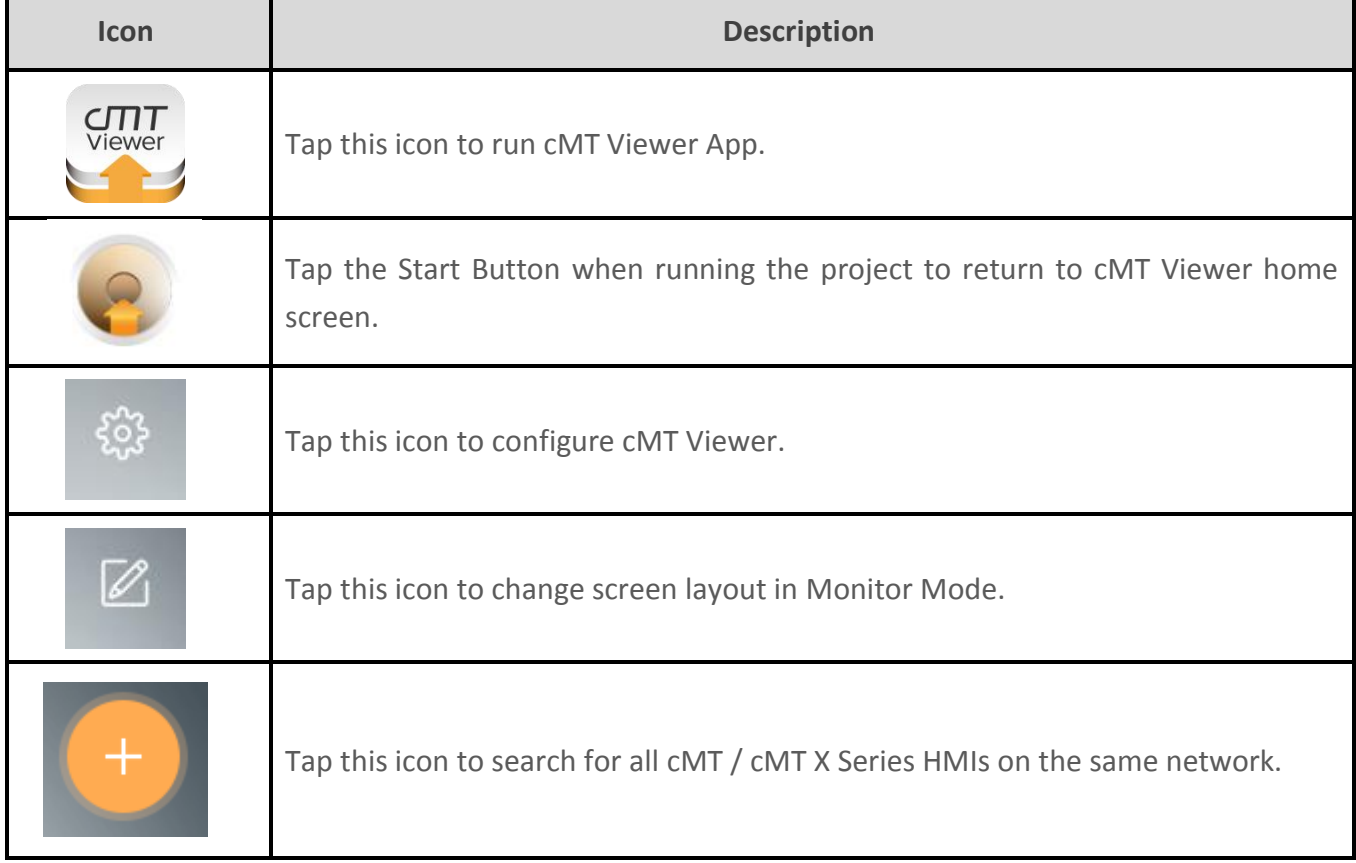

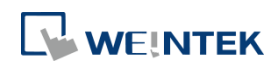

#### **2. How to load project file to cMT Viewer**

Step 1. Launch cMT Viewer App and tap the + button as shown below.

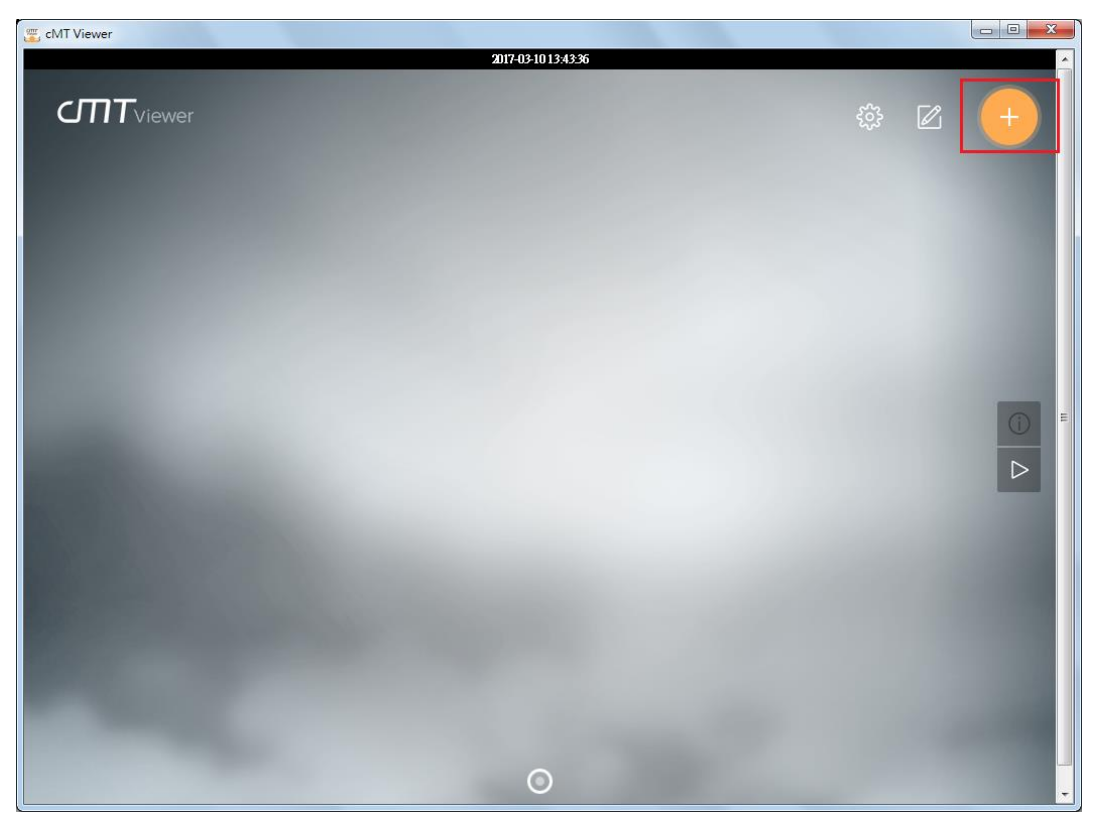

Step 2. Search for all the cMT / cMT X Series HMI on the same network.

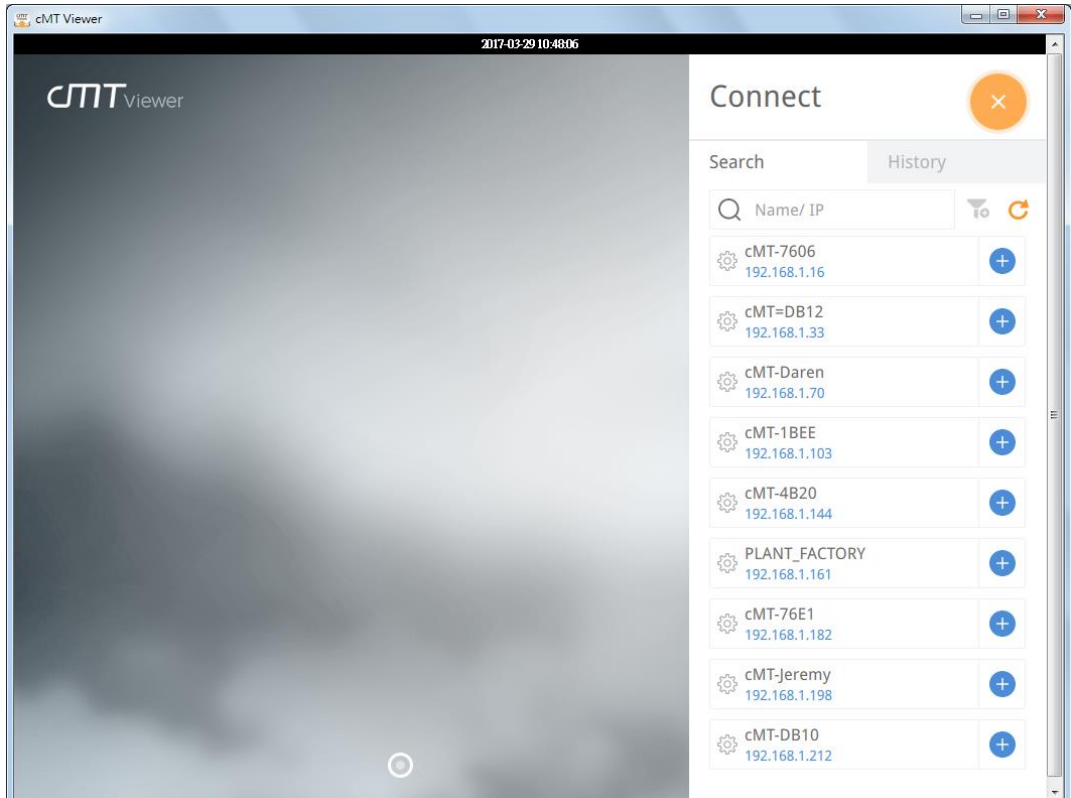

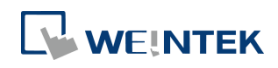

Step 3. Select an HMI, tap and then enter password. If [Use the same password for other machines] checkbox is selected, entering password will not be necessary when adding other HMI that uses the same password.

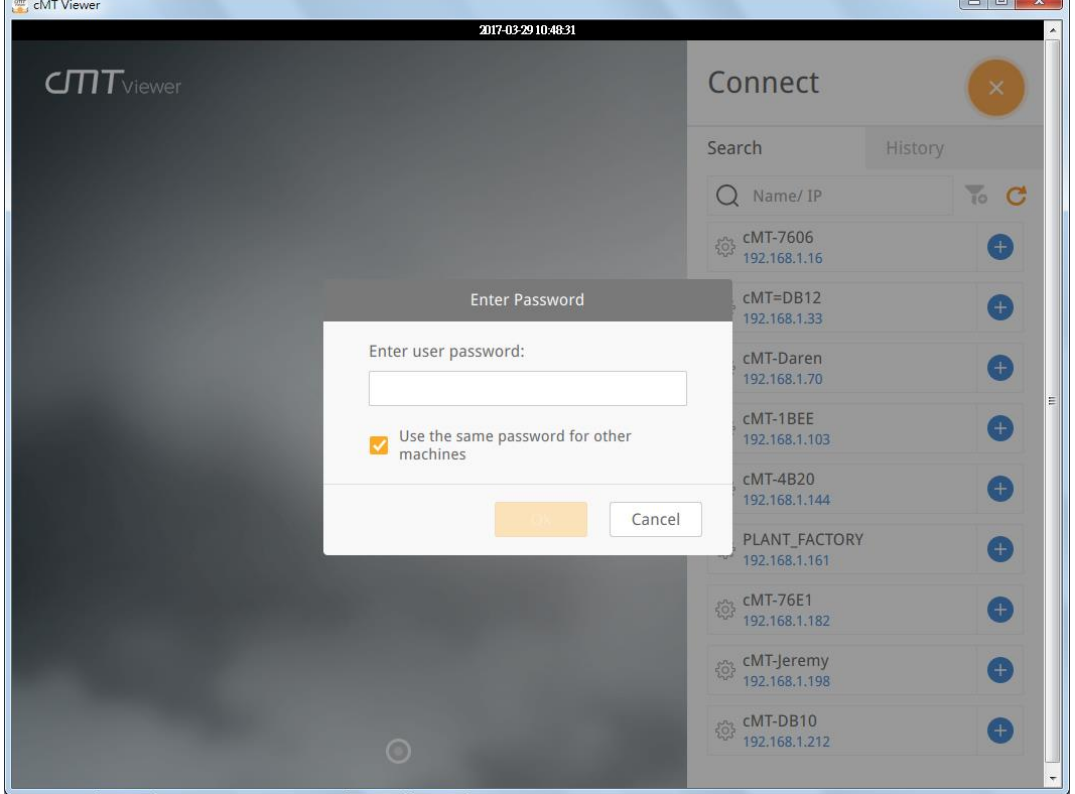

Step 4. When finished, cMT Viewer will display the project.

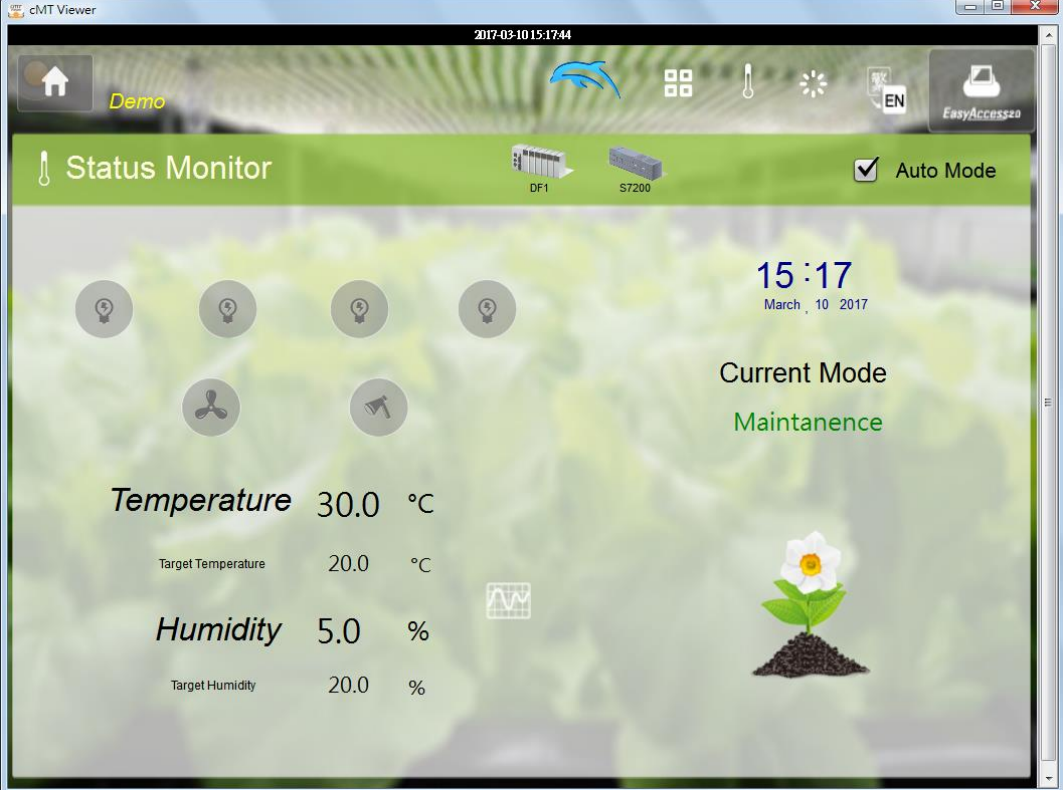

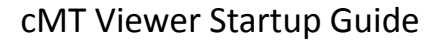

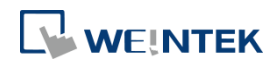

Tap Start Button to return to main screen. To connect another HMI, follow the preceding steps to search for HMI and load the project. The + button of the connected HMI will turn grey:

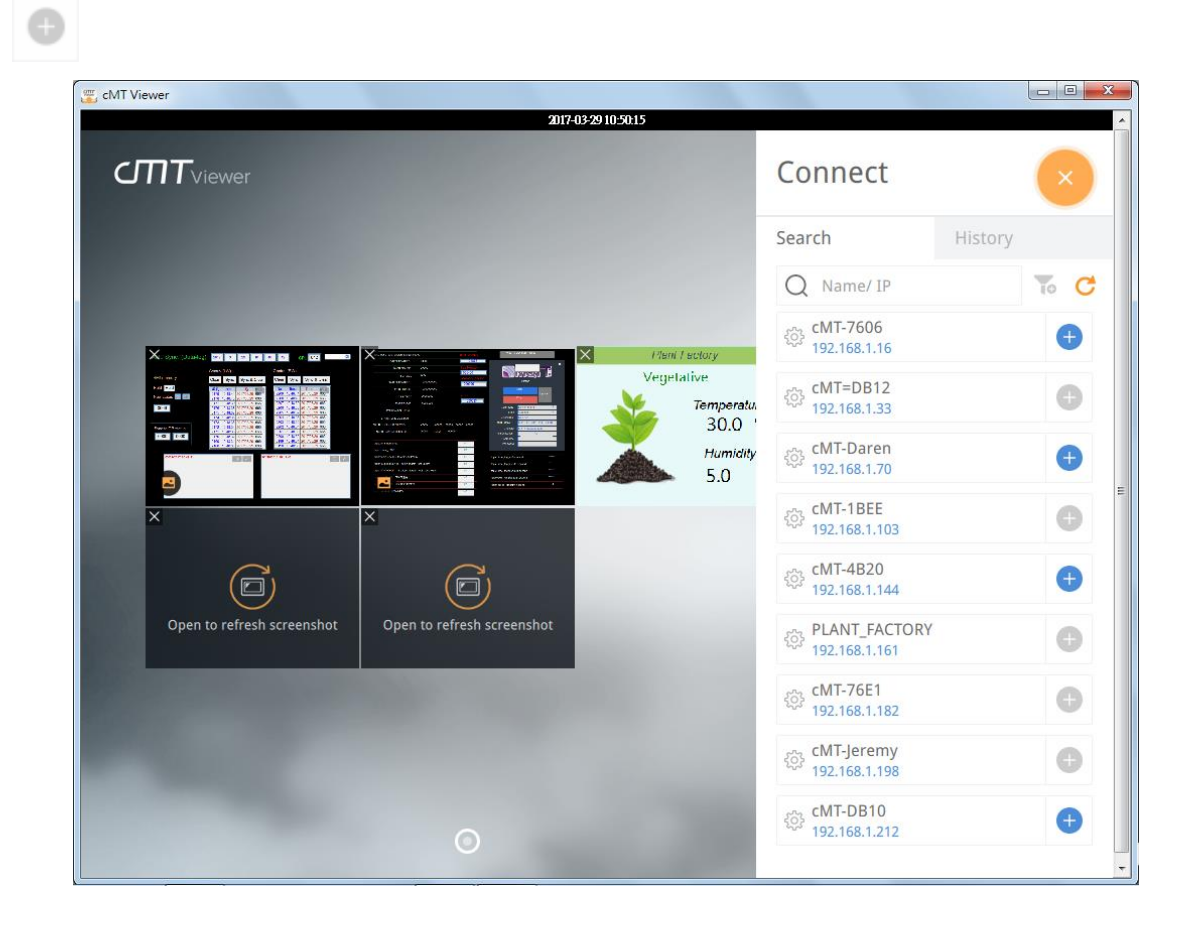

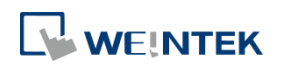

#### **3. How to open cMT Viewer settings page**

Step 1. In cMT Viewer main screen tap  $\frac{1233}{1000}$  icon.

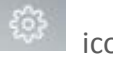

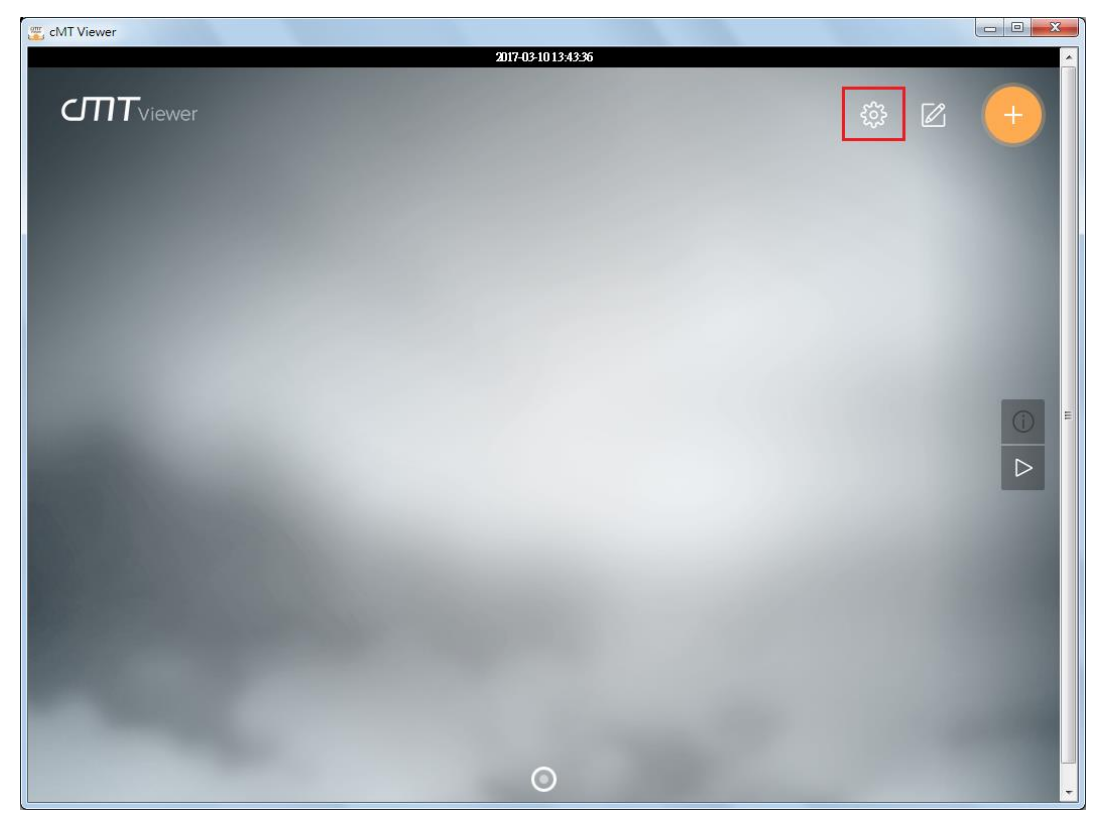

Step 2. Enter password to open [more settings].

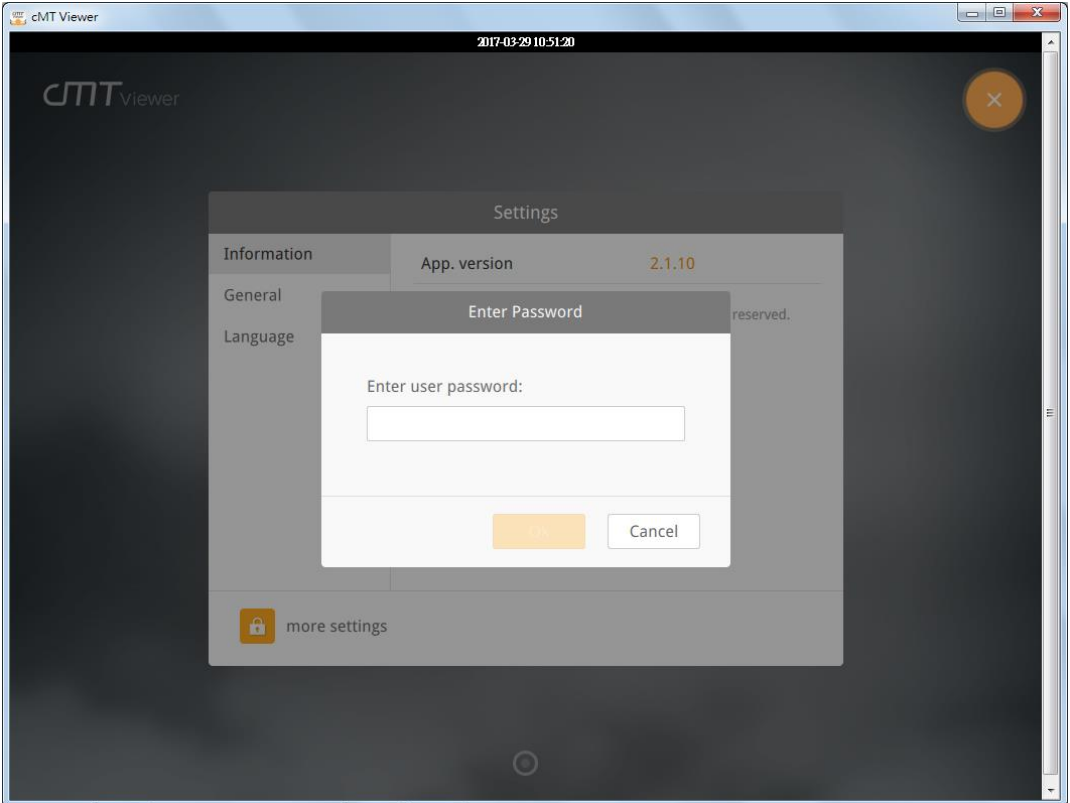

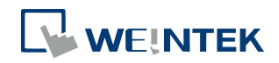

#### **Information**

cMT Viewer version information.

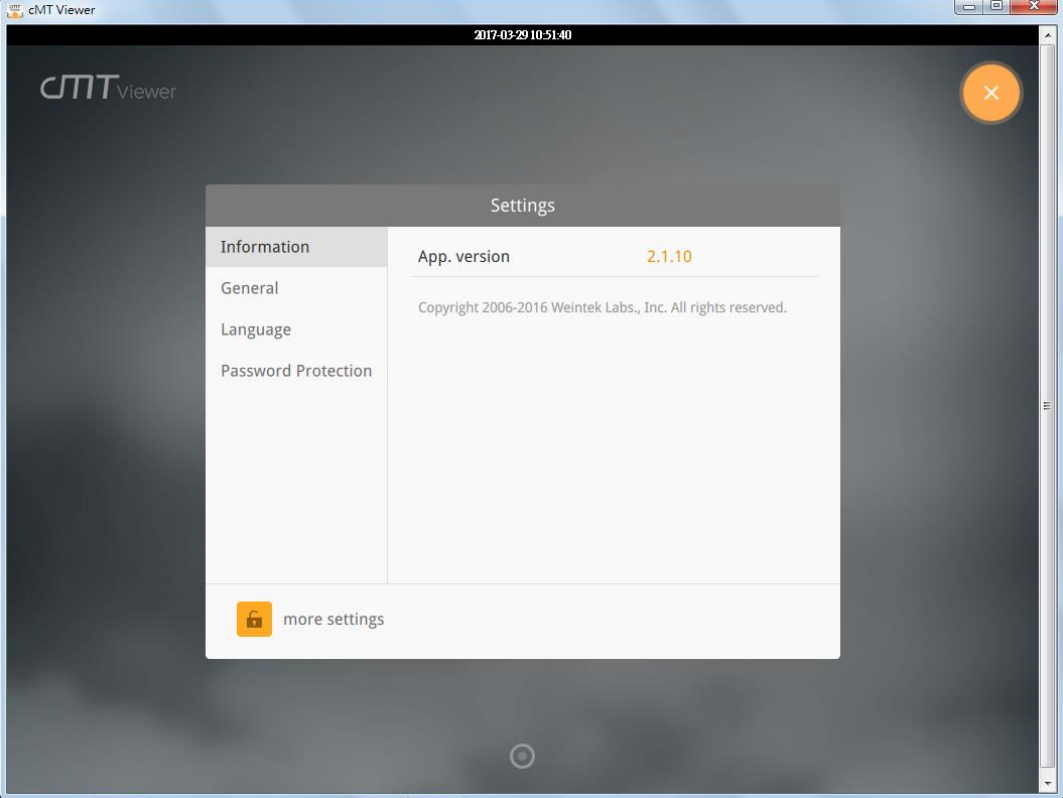

#### **General**

cMT Viewer display settings.

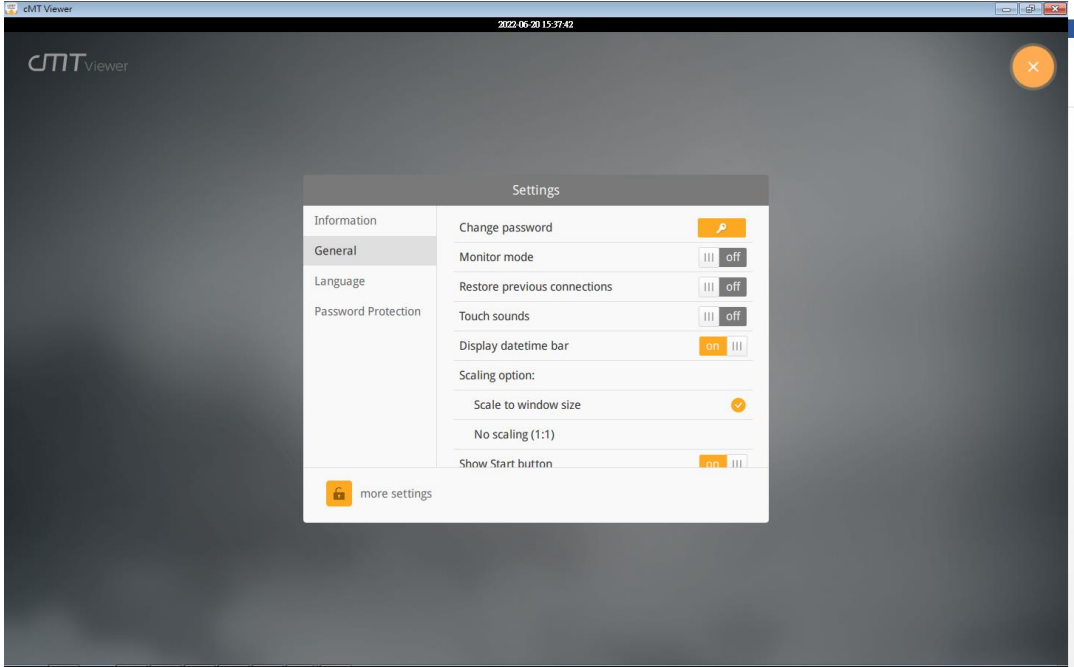

#### **Language**

cMT Viewer interface language menu.

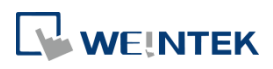

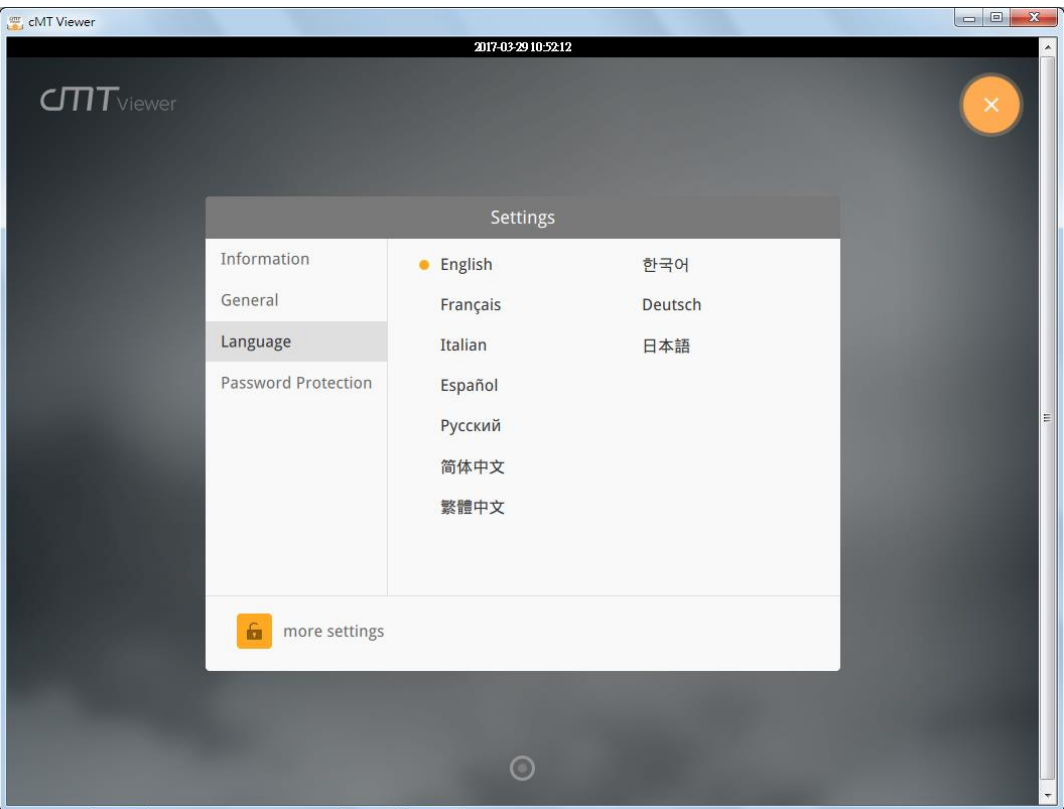

#### **Password Protection**

After setting, entering password will be necessary for using these functions.

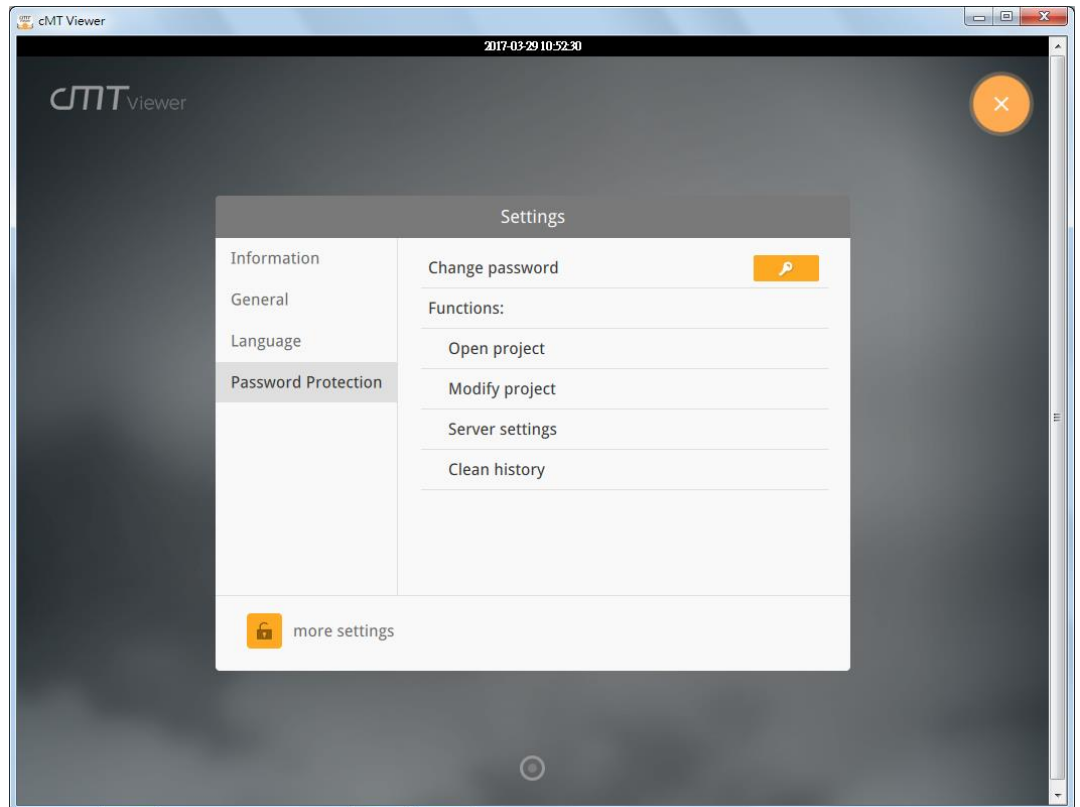

#### **Open project**

If this function is protected by password, adding a new cMT / cMT X Series HMI will require

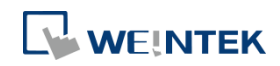

password.

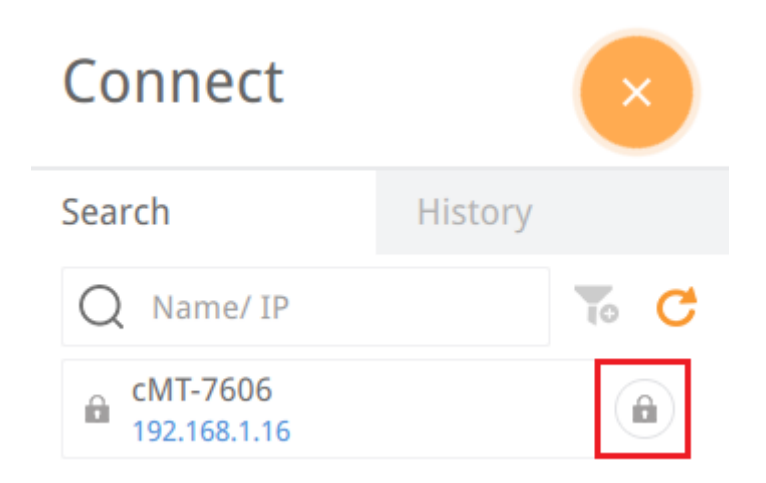

#### **Modify project**

If this function is protected by password, changing layout of Monitor Mode will require password.

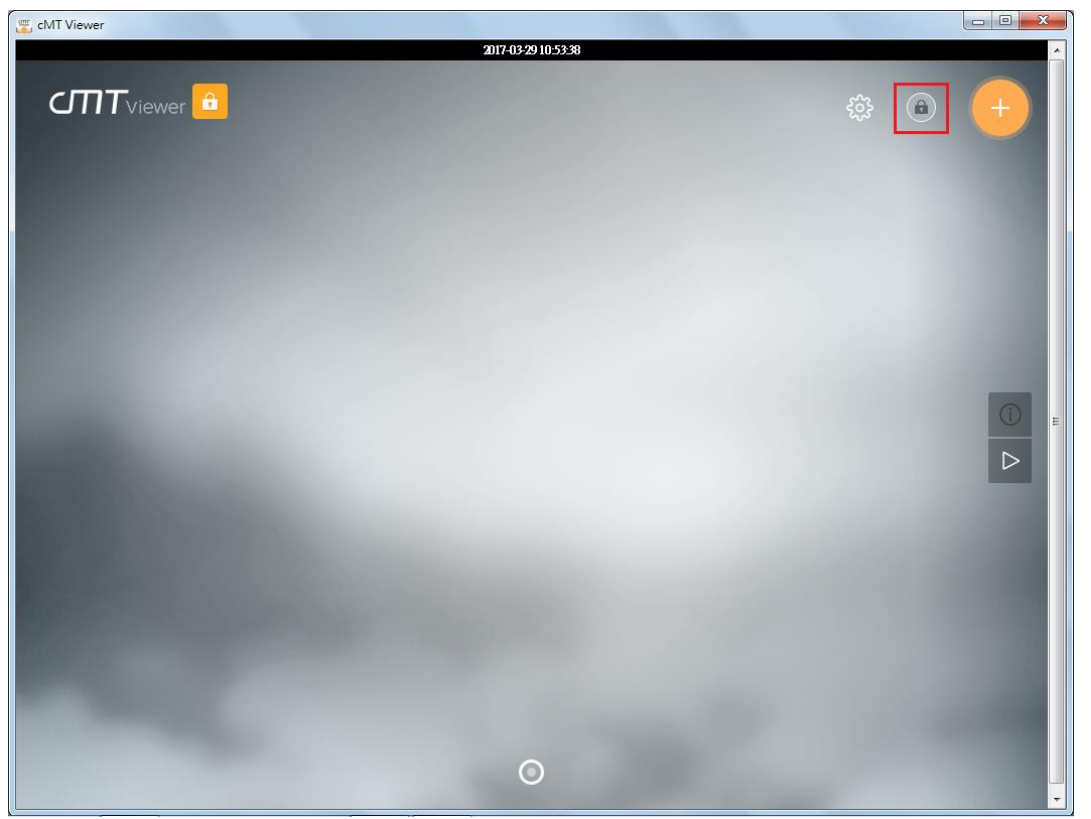

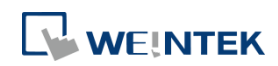

#### **Server settings**

If this function is protected by password, entering cMT / cMT X HMI's system settings using cMT Viewer will require password.

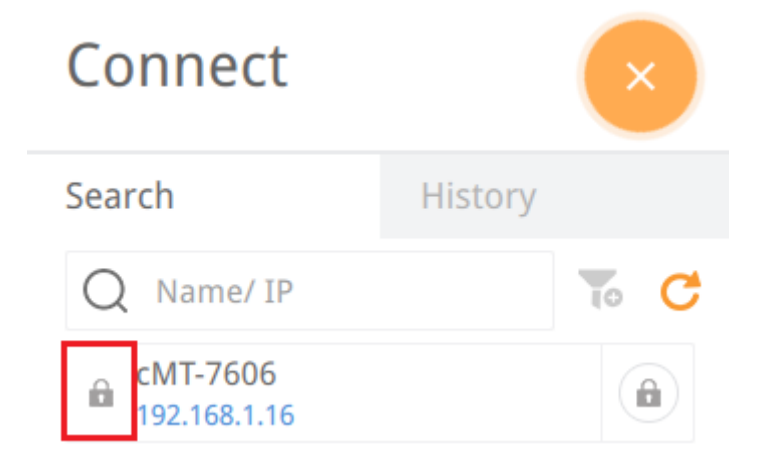

#### **Clear history**

If this function is protected by password, clearing connection history in History page will require password.

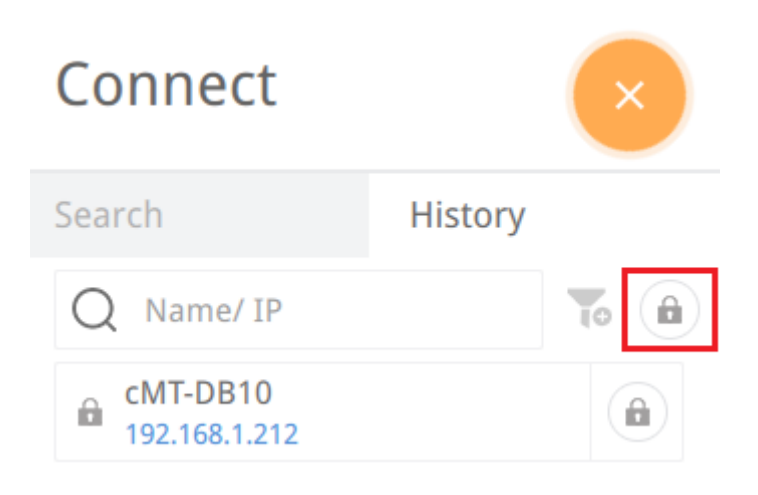

To use password protected functions, tap the lock icon in the upper left corner and enter password.

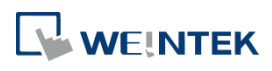

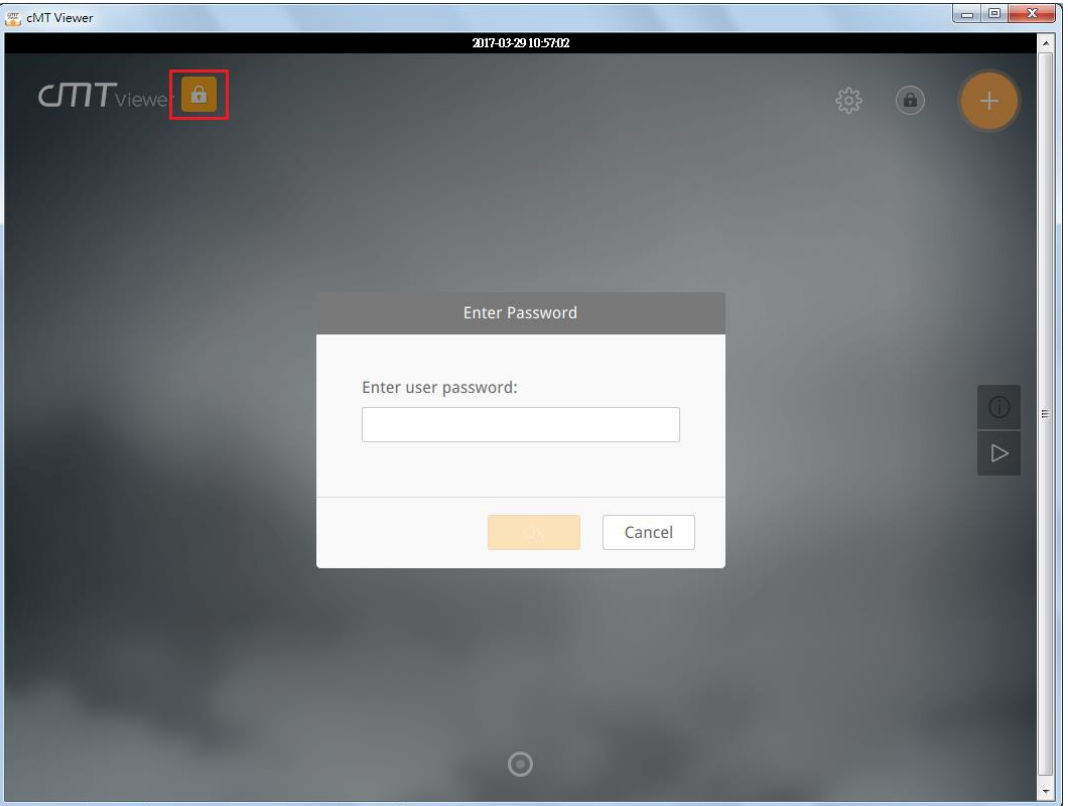

After entering password, cMT Viewer will start a countdown timer of 10 minutes, when it's over, the functions protected by password will be locked again. The countdown timer can be reset by

tapping any button in cMT Viewer. To reset the timer to zero, tap

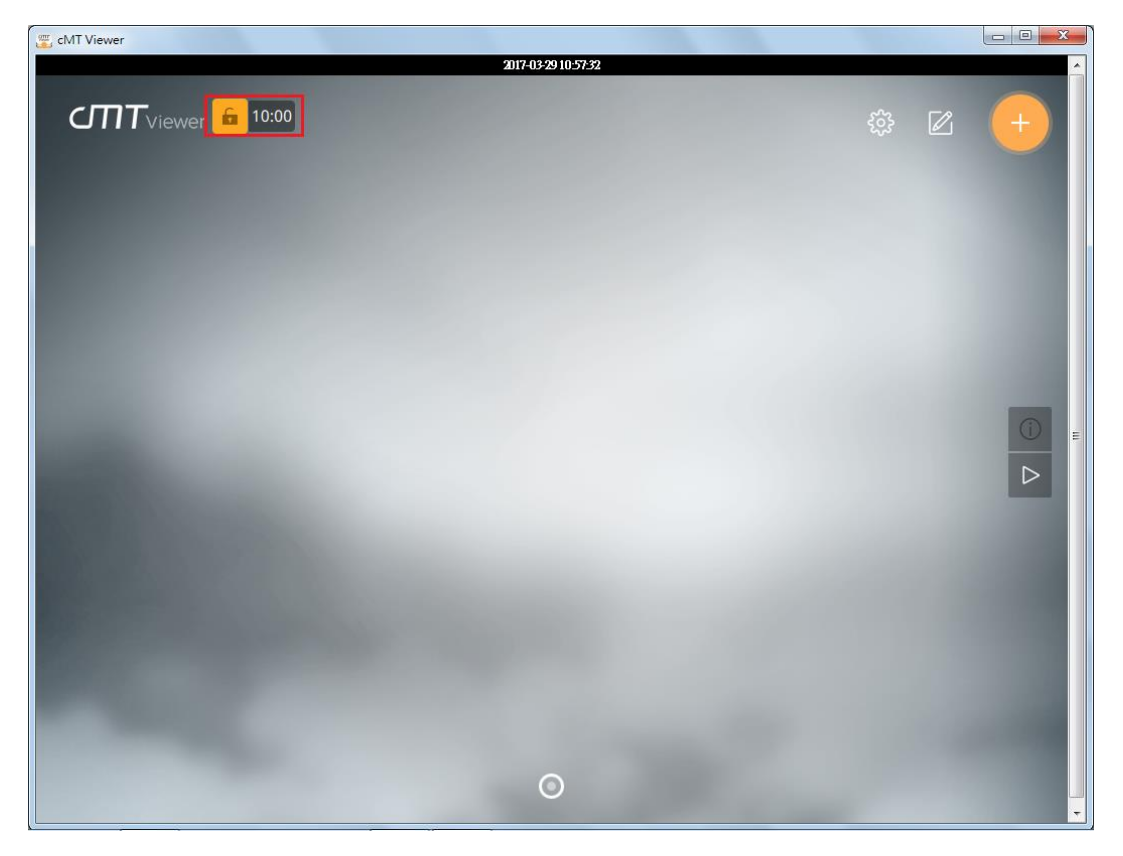

UM017006E\_20220620 11 2020 12:00:00 12:00:00 12:00:00 12:00:00 12:00:00 12:00:00 12:00:00 12:00:00 12:00:00 12

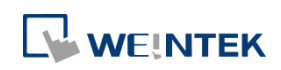

#### **4. Monitor Mode**

cMT Viewer supports Monitor Mode. By placing objects in Window no. 3 in the project, cMT Viewer screen can be refreshed dynamically. In Monitor Mode, the user can select up to 50 HMIs to monitor simultaneously, without the need for accessing each cMT / cMT X HMI.

Step 1. Enable Monitor Mode in EasyBuilder Pro » System Parameter Settings » General tab.

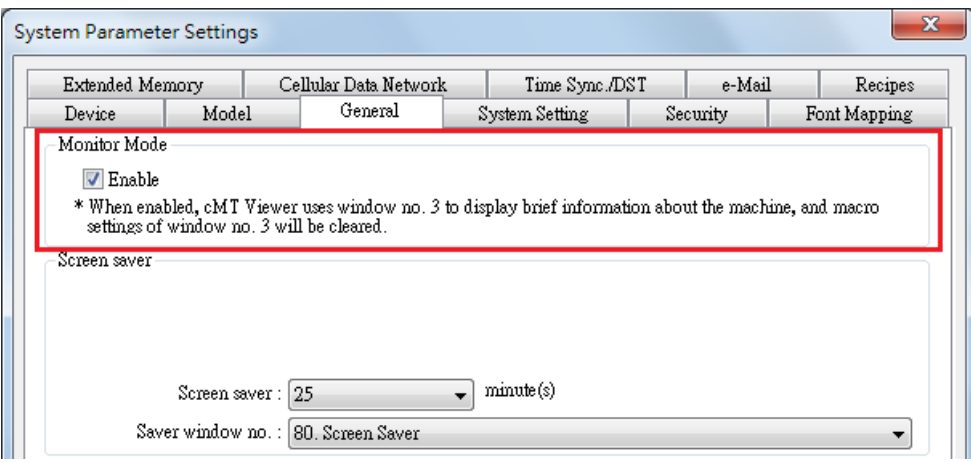

Step 2. Add the needed objects in Window No. 3, which is the Monitor Mode window by default.

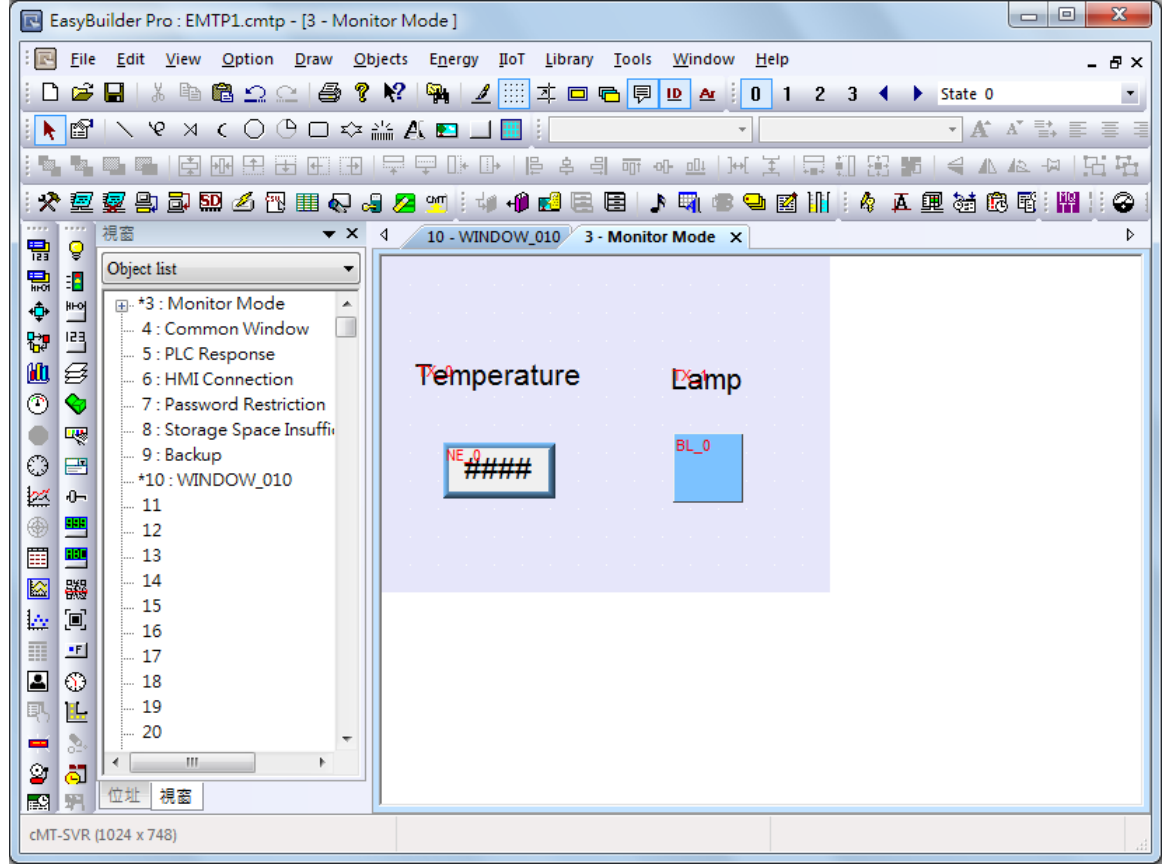

Step 3. Open [more settings] in cMT Viewer, go to General page and enable [Monitor mode].

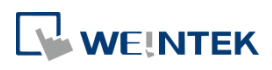

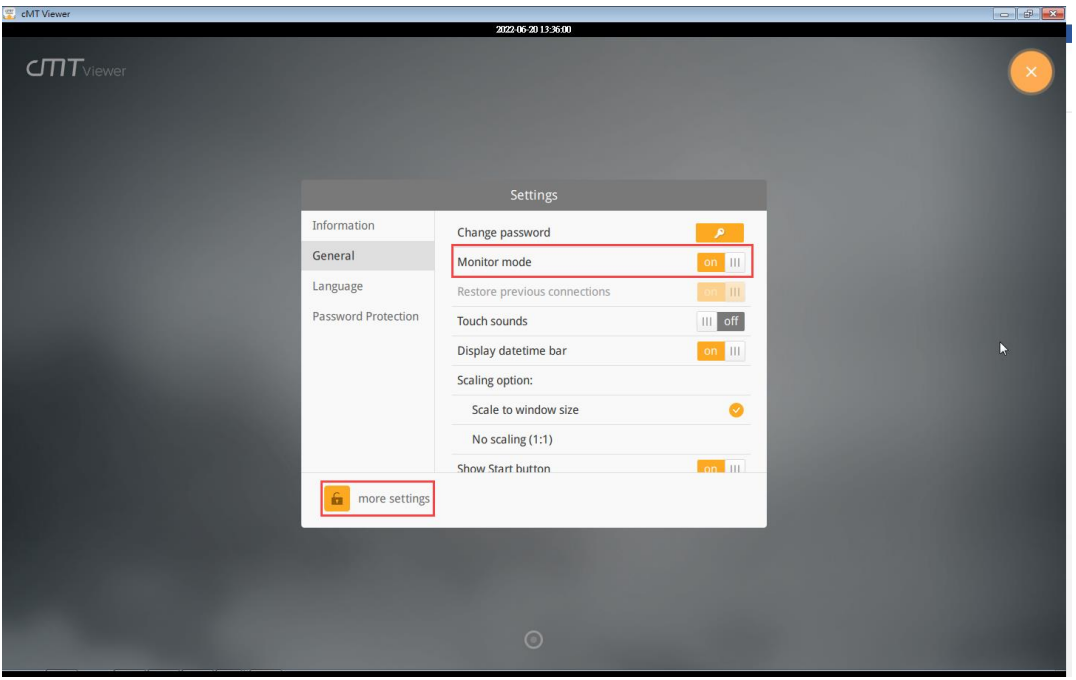

Step 4. Download the project file to HMI using cMT Viewer and then the Monitor Mode window appears.

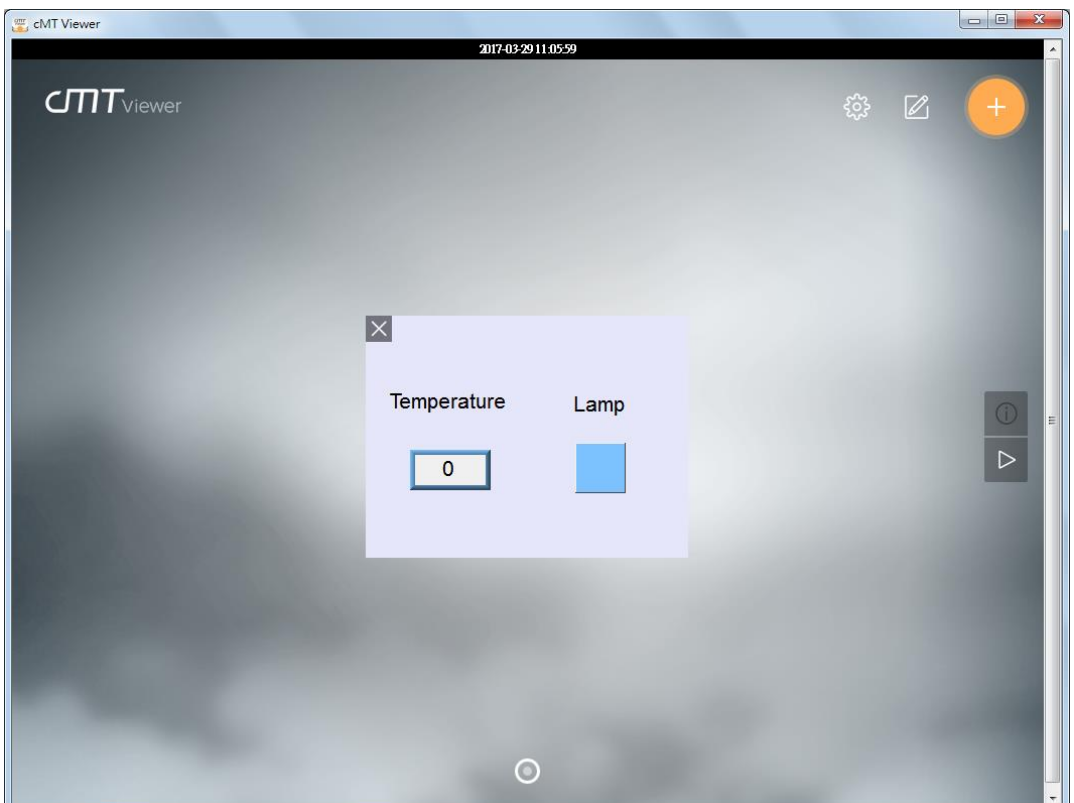

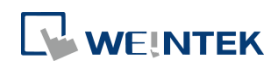

#### **5. Settings in the Window that Displays HMI Screen**

Step 1. In cMT Viewer add a cMT / cMT X HMI.

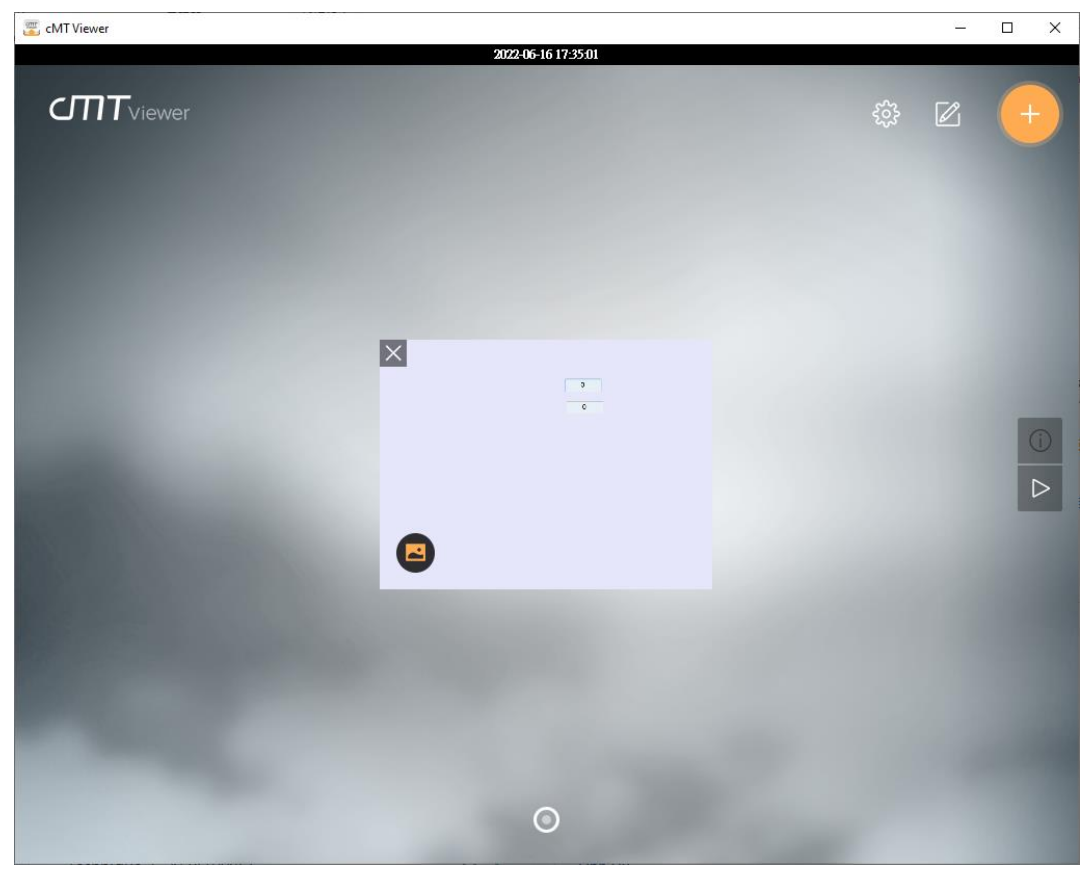

Step 2. Right-click in the window that displays the HMI screen to open the menu below.

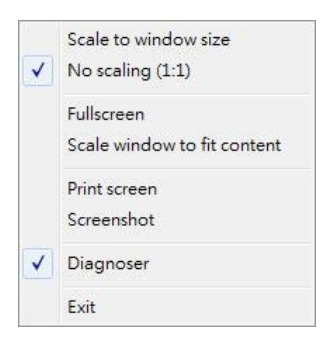

#### **Scale to window size**

Resize the HMI screen to fit in cMT Viewer window without changing its aspect ratio.

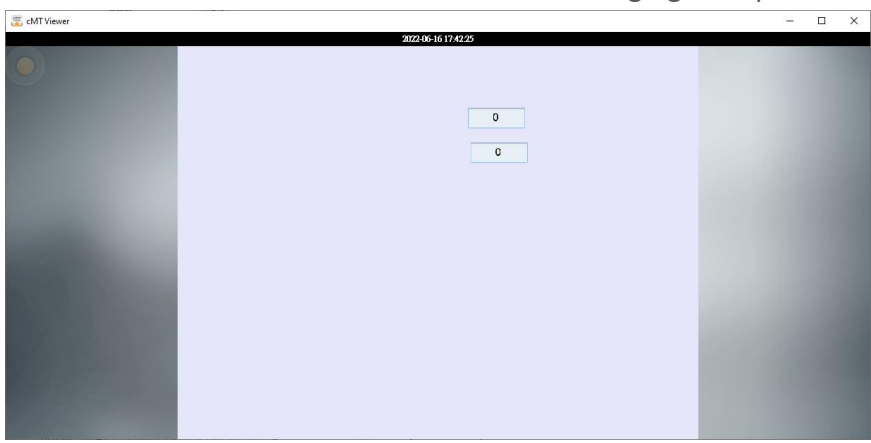

#### UM017006E\_20220620 14 and the state of the state of the state of the state of the state of the state of the state of the state of the state of the state of the state of the state of the state of the state of the state of t

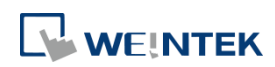

#### **No scaling (1:1)**

Display the HMI screen in true scale (1:1) even when the size of the cMT Viewer window is changed.

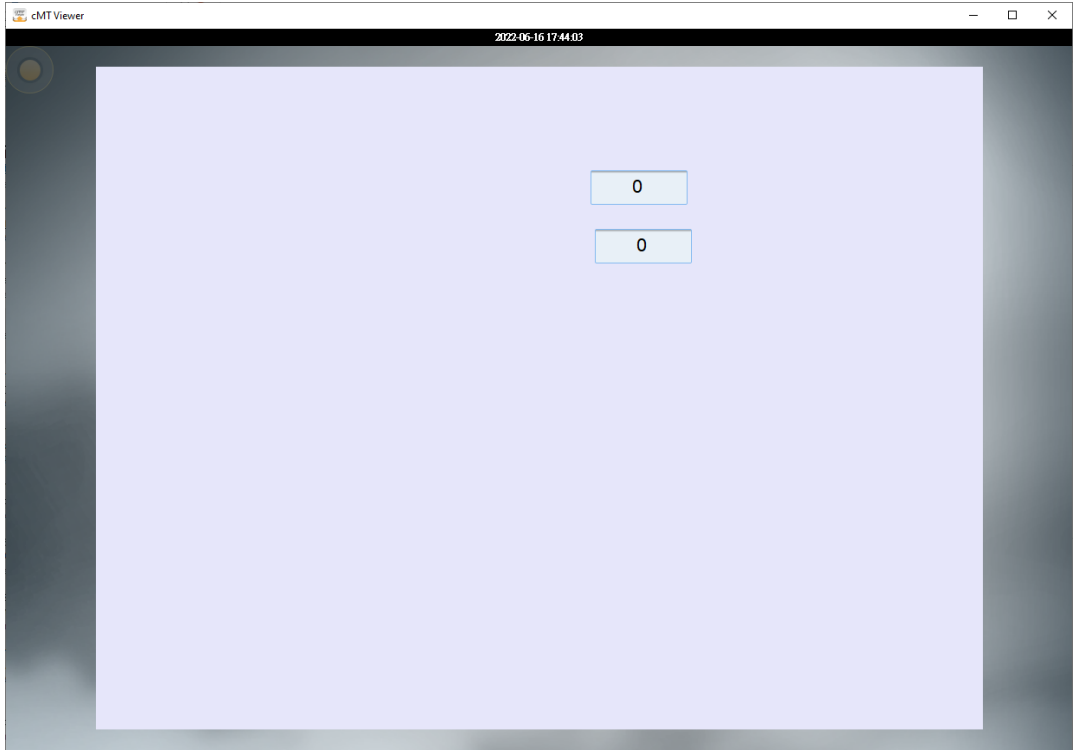

#### **Fullscreen**

Display cMT Viewer window in full-screen mode.

#### **Scale window to fit content**

Resize the cMT Viewer window according to the true scale (1:1) of the HMI screen.

#### **Print screen**

Open the printer settings window to print out the current screen image.

#### **Screenshot**

Take a screenshot and store it in the screenshot folder in EasyBuilder Pro's installation folder.

#### **Diagnoser**

Open the window of the diagnostic tool.